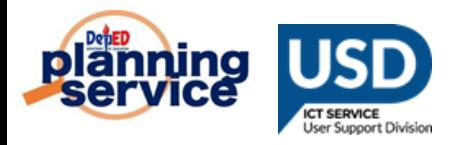

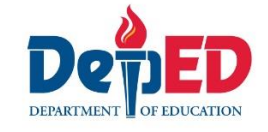

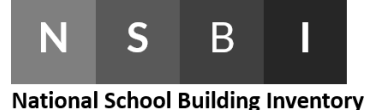

# **National School Building Inventory Encoding**

### **REMINDERS:**

- All public schools without any school buildings (but only borrowed) should inform their respective Division Planning Officer for consolidation.
- Division Planning Officer shall consolidate all the schools with borrowed school buildings and report it to the Planning Service – Education Management Information System Division (EMISD) thru e-mail at: **[ps.emisd@deped.gov.ph](mailto:ps.emisd@deped.gov.ph)**
- E-mail should include the school name and school ID with a subject: **List of schools with borrowed school building.**

## **PROCEDURE:**

1. Go to **LIS** website **[http://lis.deped.gov.ph](http://lis.deped.gov.ph/)** and log in using the LIS **School Head**  account.

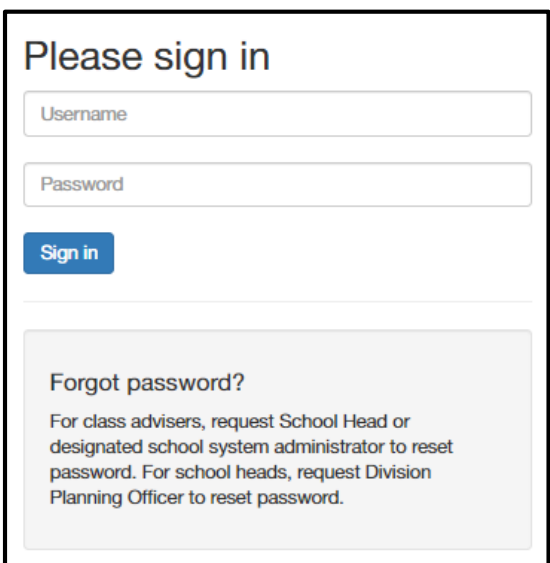

2. Once log in, click the **Enhance Basic Education Information System** link.

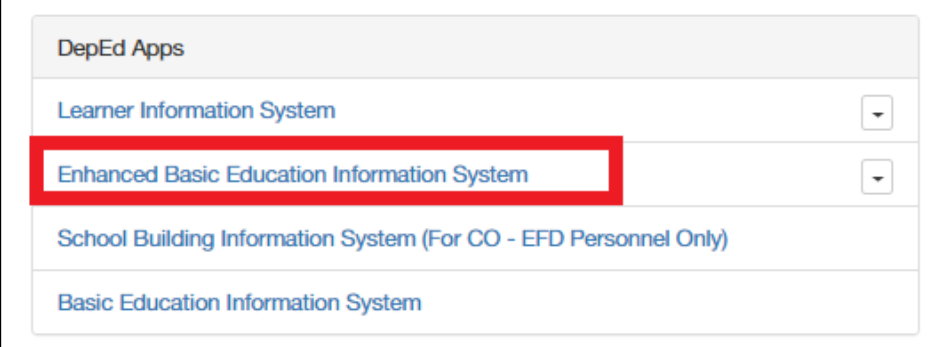

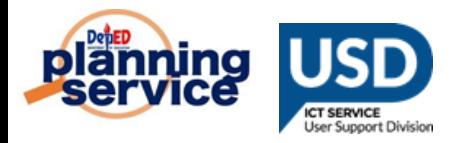

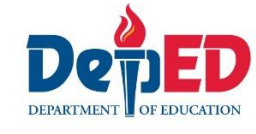

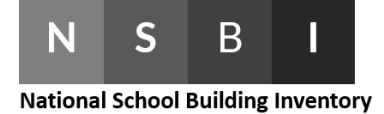

3. Click the **School Building Inventory** link.

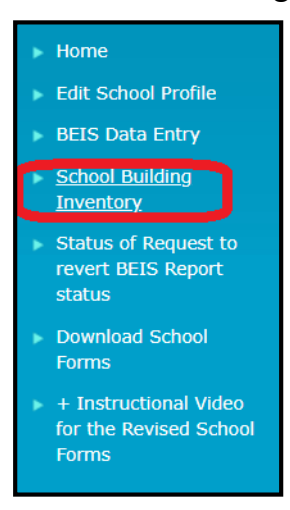

4. Click **Cut-off Date of Encoding** link.

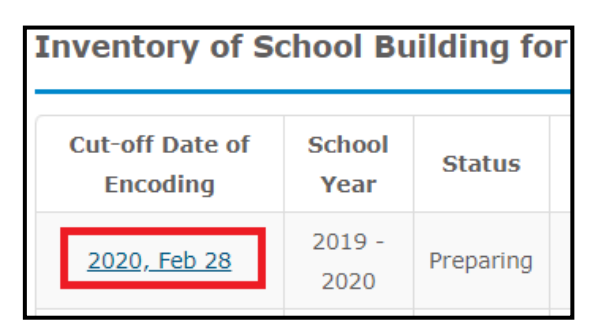

5. Click the **Proceed to Building Encoding** button.

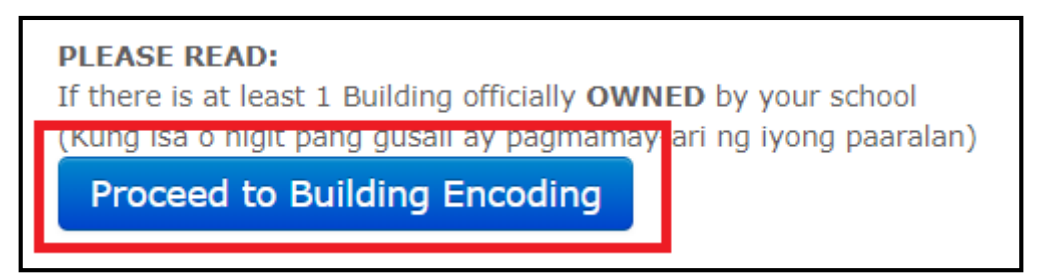

6. Click **Add School Building** button.

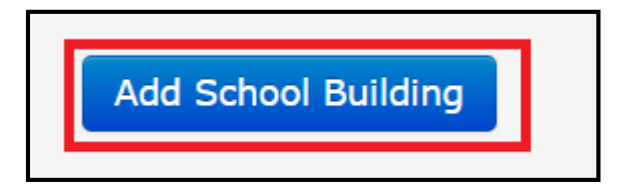

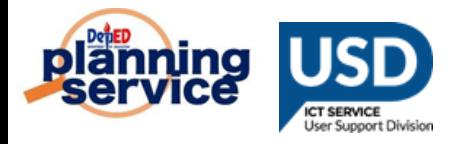

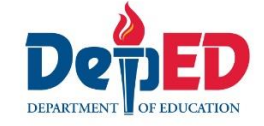

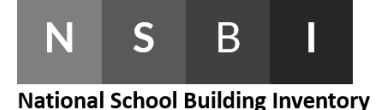

- 7. Accomplish the **Existing School Buildings** table.
	- a. In **Building Type,** select **Other School Building** if the building type is not included in the choices. You do not need to specify the building type.
	- b. In **Funding Source,** you may select multiple funding sources.
	- c. In **Specific Fund Source,** you may also select multiple specific fund sources.
	- d. In **Building Condition,** you shall not answer **Year Completed** if you selected **For Completion.**
	- e. In **Number of Storey** and **Number of Rooms,** delete the default **0** before putting value. Please also note that the Number of Storeys should not be greater than the Number of Rooms.
	- f. In **Year Completed,** you shall not select future year.
	- g. Radio buttons were set to **No** by default.
	- h. Click **Save.**

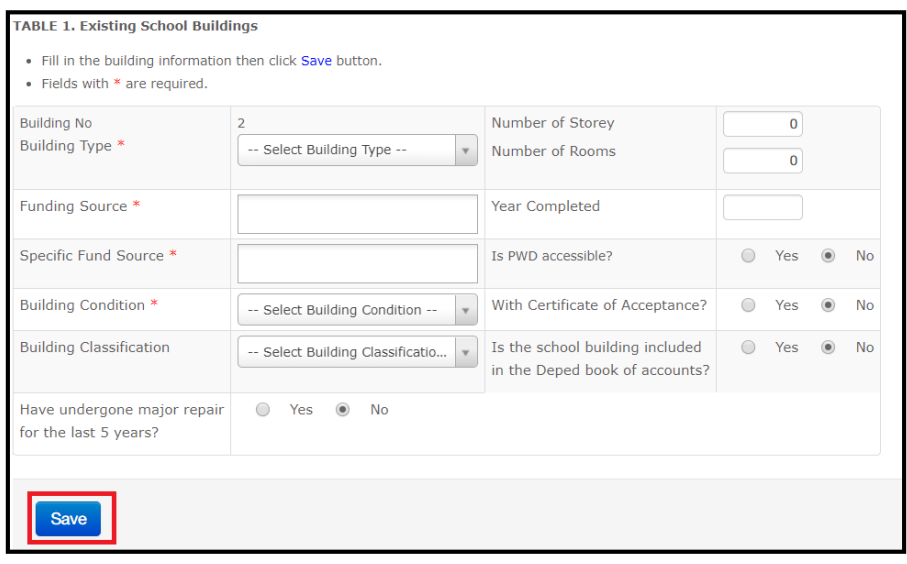

- 8. Click **Update** link under the Room Details column to update room information.
	- a. You may edit building type as often as deemed necessary.
	- b. A pop-up message will appear after clicking **Delete** button.
	- c. Click **Add School Building** button if you need to add school building.

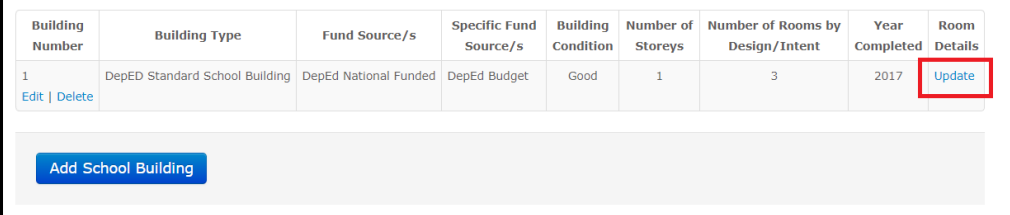

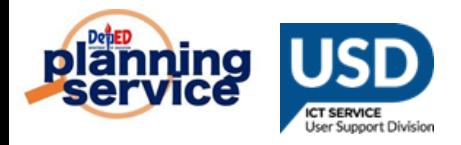

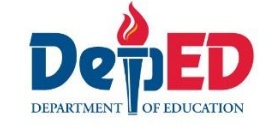

 $\overline{\mathbf{S}}$ B N **National School Building Inventory** 

- 9. Accomplish the **Room details** table.
	- a. In **Actual Usage(s),** select **Other (Instructional), Other (Non-Instructional), and Combination** if the room usage is not included in the choices. You may also select multiple room usage.
	- b. In **Room Dimension,** the maximum value you may put is up to 99.9
	- c. Click **Save.**

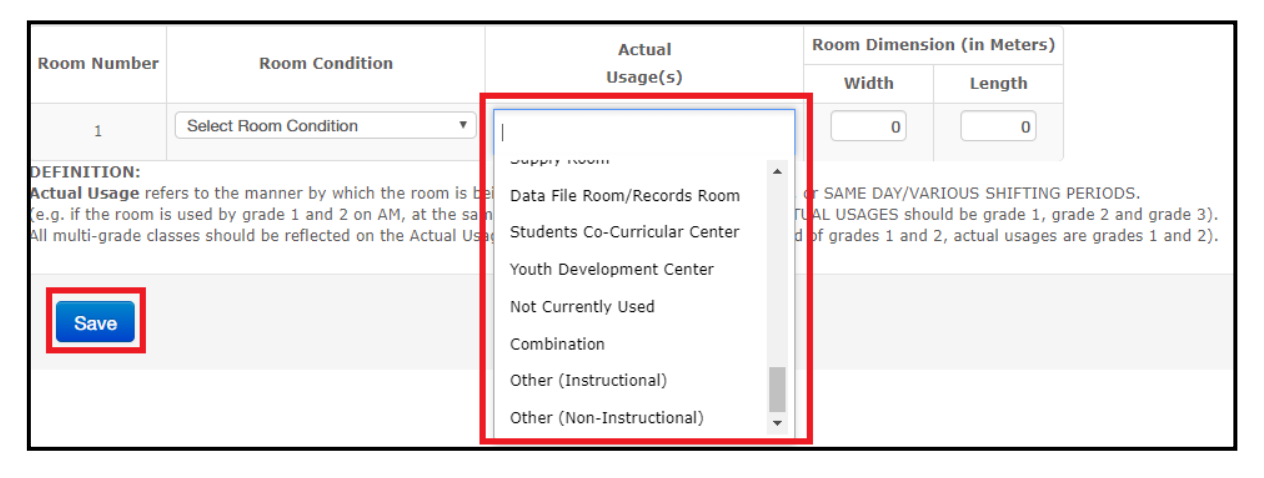

### 10.Select **Water and Sanitation** tab and accomplish the **Existing Number of Water and Sanitation Facilities** table.

- a. Accepted values are 0-999 only.
- b. Click **Save.**

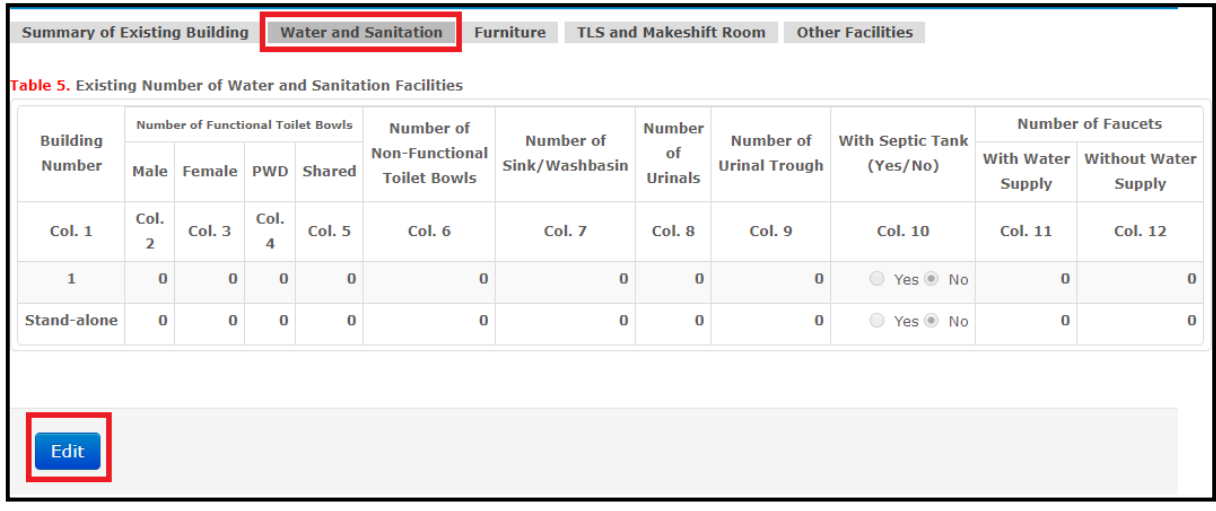

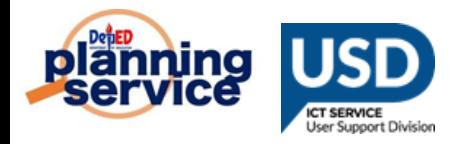

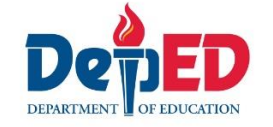

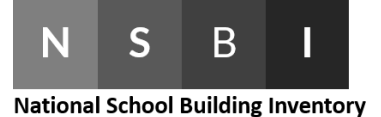

- 11.Select **Furniture** tab and accomplish the **Existing Number of Usable Furniture**  table.
	- a. Accepted values are 0-19,999 only.
	- b. If the account is **secondary** the column **DepEd New Design 2-Seater Table and Chair (Junior High) and (Senior High)** will appear.
	- c. Click **Save.**

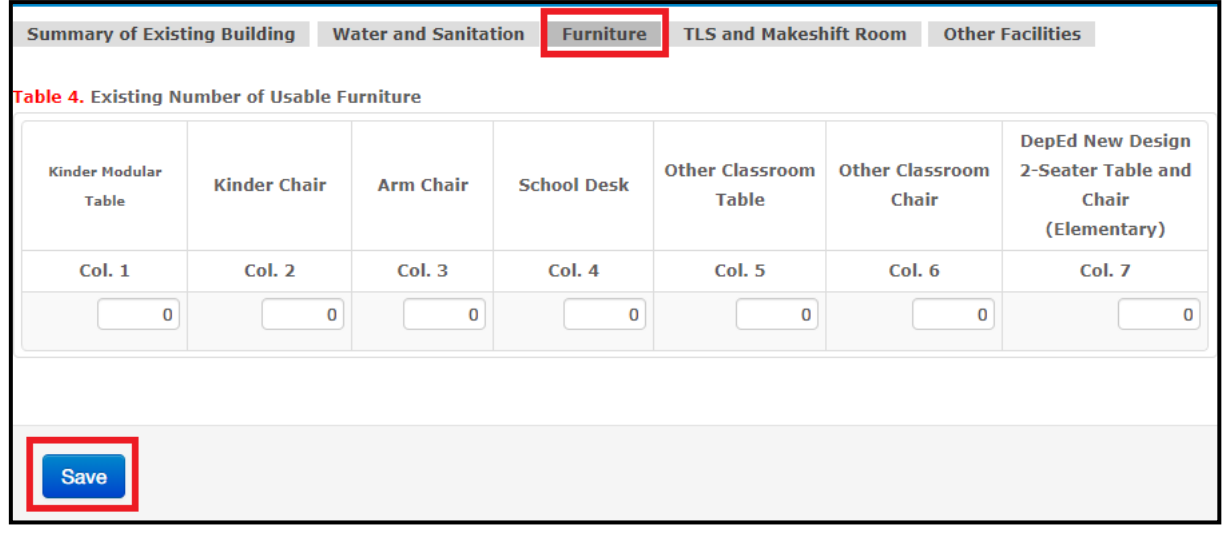

- 12.Select **TLS and Makeshift Room** tab then accomplish the **Number of Temporary Learning Space (TLS) and Makeshift Rooms** table by clicking the **Edit** button.
	- a. Accepted values are 0-999 only.
	- b. Click **Save.**

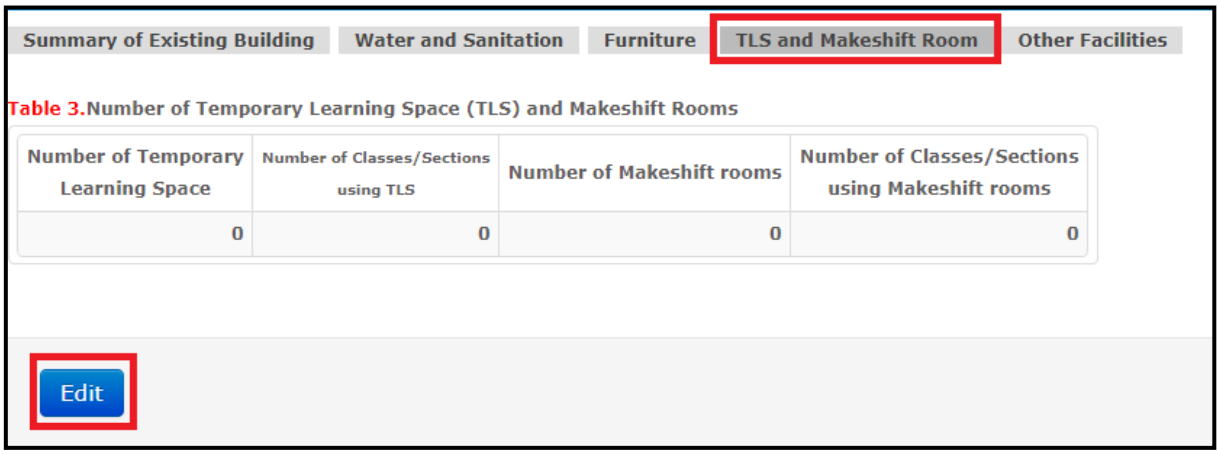

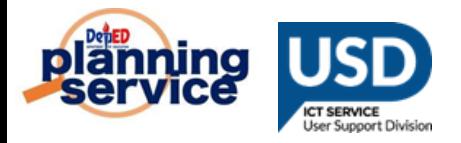

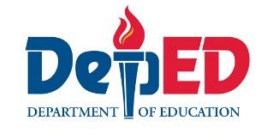

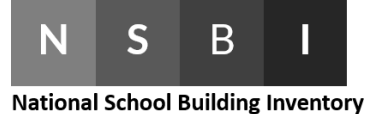

#### 13.Select **Other Facilities** tab.

- a. Radio buttons were set to **No** by default.
- b. Click **Save.**

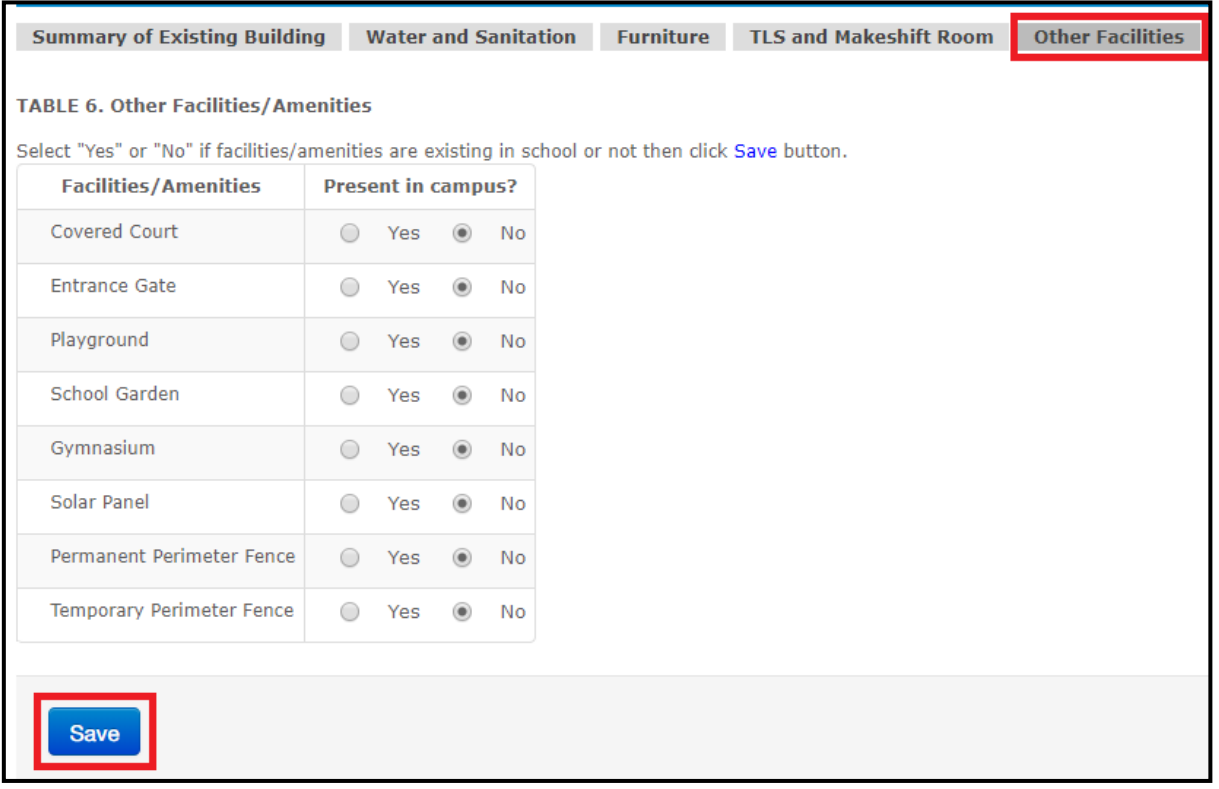

- 14. After accomplishing all the tables, go back to **School Building Inventory** link in the left side panel of the page. Under the **Actions** column click **Submit.**
	- a. School can no longer **Update** or **Edit** the tables once it has been submitted.
	- b. Request for "Reversion" to Division Office if necessary.

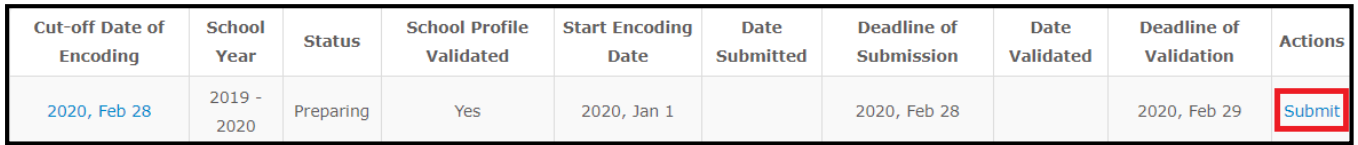